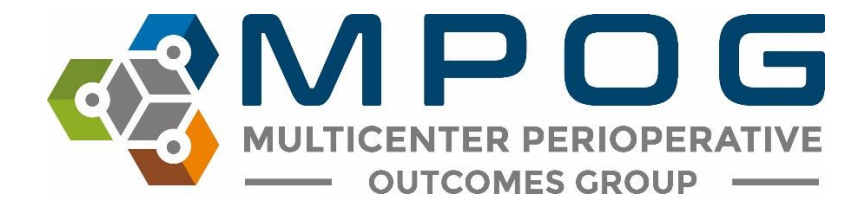

## **MPOG Upgrade Release Notes**

April 1, 2020

# Sections Updated

- 1. Case Validation
- 2. Data Diagnostics
- 3. Import Manager Assistant
- 4. Case Viewer 2.0

## 1. Case Validation

### Overview

- A. Sections were reordered by topics to assist case reviewers
- B. Remove questions
- C. New neurraxial / regional question
- D. Postoperative recover question fixed
- E. Postop physiologic
- F. Intraop infusions
- A. Sections were reordered by topic to assist case reviewers:
	- Case Information
	- Times
	- Staff
	- Physiologic
	- Medications
		- Labs

#### Questions for Validation

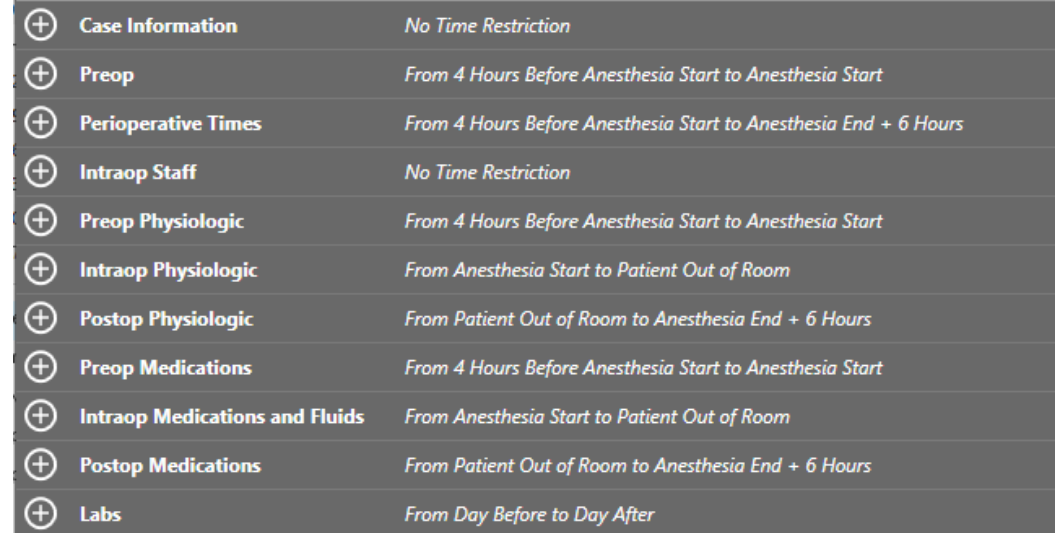

- B. Remove questions
	- Preop (home) medications
	- General anesthesiology

### C. New neuraxial / regional question

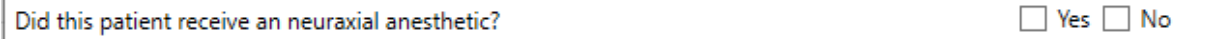

#### D. Postoperative recover question fixed

- If postop recovery location concepts were NOT documented, case validation will ask: *'Was the patient transferred somewhere other than the recovery room?'*
- **•** Postop Recovery Concepts considered:
	- o 50011 (recovery room out)
	- o 50067 (phase I out)
	- o 50069 (phase II out)

#### E. Postop physiologic

 Specifies source (invasive vs. non-invasive) for postop physiologic blood pressure question

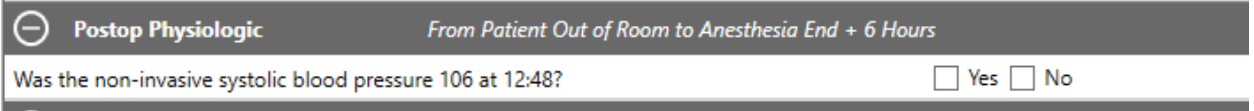

#### F. Intraop Infusions

 More specific wording for intraop fluid question- *Were the following infusions started during this time period (Anesthesia Start to Patient out of room)*

Were the following infusions started during this time period: **DEXMEDETOMIDINE ESMOLOL MORPHINE TRANEXAMIC ACID** VASOPRESSIN

## 2. Data diagnostics

#### Overview

- A. Added free text search filter
- B. Updated aesthetic vertical guide allows for easier data point selection
- C. "Diagnostic Executed On" now includes time
- D. Various bug fixes

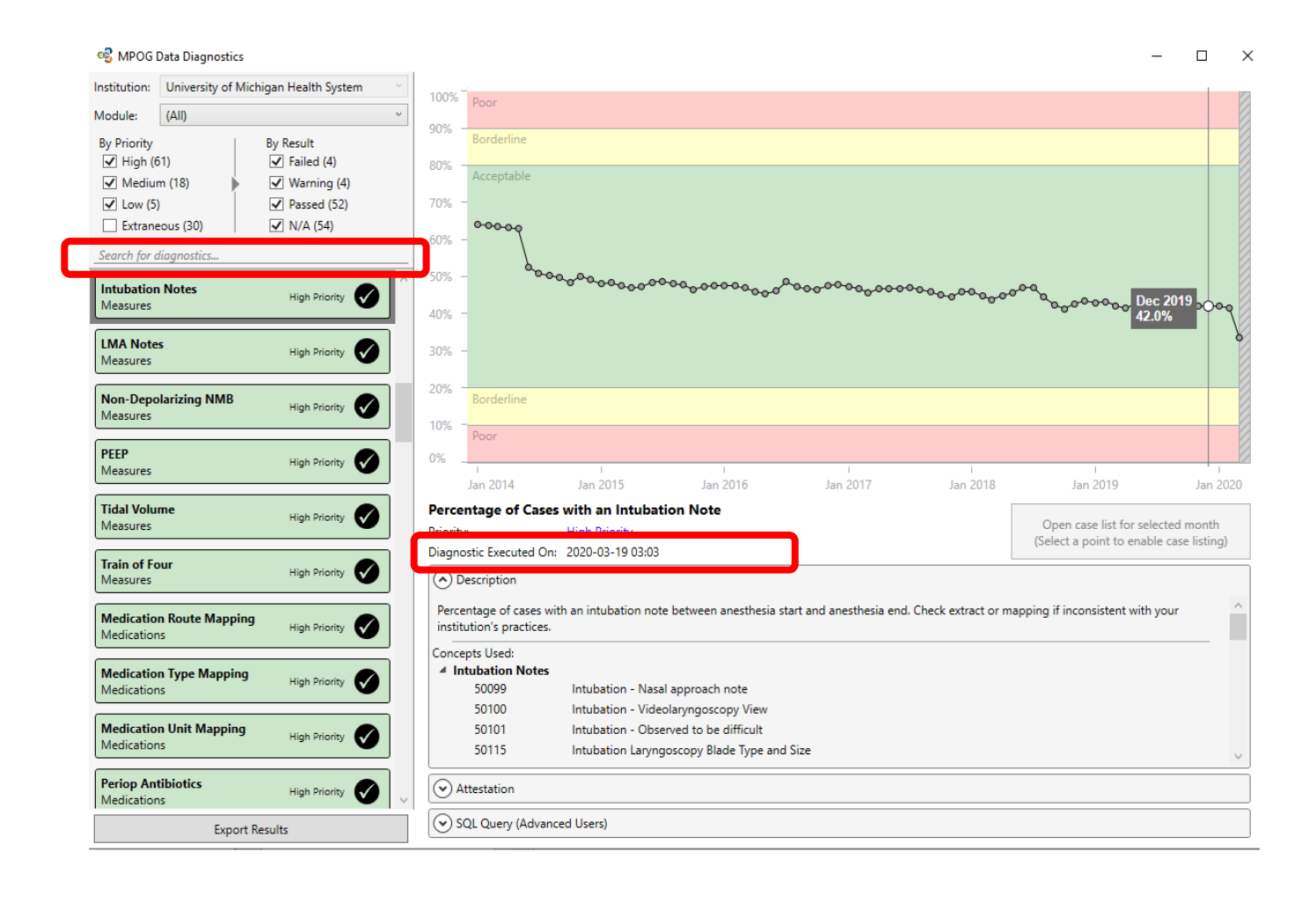

## 3. Import Manager Assistant

#### Overview

- A. AIMS System Filter
- B. Sorting by Module
- C. Green / Grey boxes

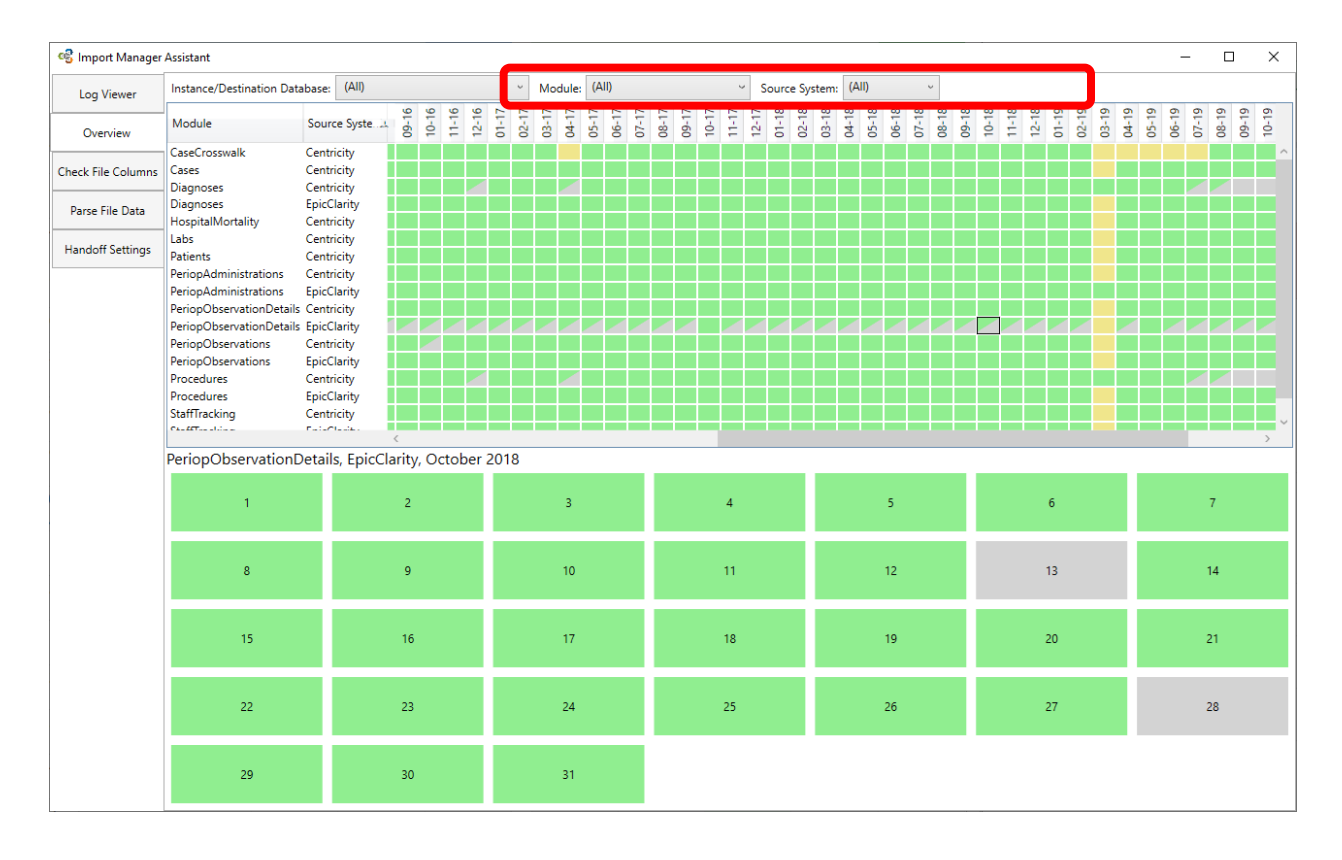

## 4. Case Viewer Changes

## Overview

- A. Now only one case viewer option
- B. 'Find a Case' renamed to 'Case Search'
- C. New: Age Filter
- D. Notes Section now automatically opens on the right when opening a case
- E. Date of Death now appears in header (if known)
- F. New arrow collapses blue pane (if needed)
- G. New: Copy buttons for MPOG Case ID and MRN
- H. New: Reference line on graph
- I. Sections remain open
- J. Presets updated to include Preop and PACU
- K. Blue "linked" text now in the "Mapped As" Column
- L. Not entered time
- M. Parent and child note details
- N. Multiple Headers
- O. Chart review
- P. Record Search
- Q. Hide data in preferences tab
- A. Now only one case viewer option

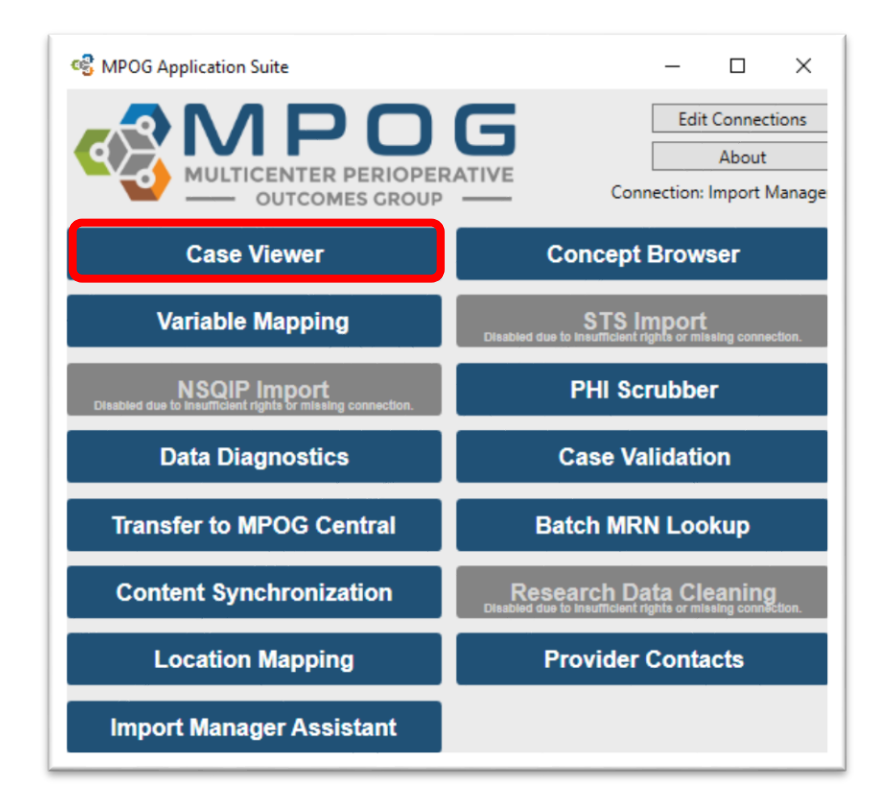

B. 'Find a Case' renamed to 'Case Search'

NOTE: Click this tab to return to case search list

![](_page_5_Figure_2.jpeg)

C. New: Age Filter

### **Browse for Cases**

Find cases by using one or more of the filters below.

Age CPT Code MPOG Concept ID Opened Date Range Primary Surgical Service Procedure Text Registry Data Surgery Date Range

![](_page_5_Picture_69.jpeg)

#### D. Notes Section now automatically opens on the right when opening a case

![](_page_5_Picture_70.jpeg)

- E. Date of Death now appears in header (if known)
- F. New arrow collapses blue pane (if needed)

![](_page_6_Picture_2.jpeg)

G. New: Copy buttons for MPOG Case ID and MRN

![](_page_6_Picture_4.jpeg)

- H. New: Reference line on graph
	- a. Choosing "Show Reference Line" adds an adjustable horizontal line across the grid
	- b. This can be adjusted by clicking moving up or down

![](_page_6_Picture_8.jpeg)

- I. Sections remain open
	- a. When "Sections" (PONV, GLU, etc) are turned on, those sections will remain open when scrolling through a case list imported via the case list import on the first tab

![](_page_7_Picture_31.jpeg)

![](_page_7_Picture_3.jpeg)

J. Presets updated to include Preop and PACU

![](_page_7_Picture_32.jpeg)

- K. Blue "linked" text now in the "Mapped As" Column
	- a. Data in this field can also now be sorted by clicking on the column header
	- b. Columns have been reordered and improvements made to spacing

![](_page_8_Picture_40.jpeg)

![](_page_8_Picture_41.jpeg)

- L. Not entered time
	- a. When applicable, the note entered time is available at the bottom of the yellow pane to compare differences between Observed Time and Entered Time
	- b. Observed Time- The time the event/note happened
	- c. Entered Time- The time the user entered in the information into the EHR

![](_page_9_Picture_32.jpeg)

### M. Parent and child note details

a. Bolded "parent" notes have associated "child" detail notes. Clicking on a bolded note will give the additional details as well

![](_page_10_Picture_19.jpeg)

#### N. Multiple Headers

a. Holding down 'Shift' and selecting multiple headers will open those headers together in the notes pane

![](_page_11_Figure_2.jpeg)

- O. Chart review
	- a. Data can be copied out of the yellow pane and pasted into Excel for purposes of chart review
		- a) Highlight desired rows
		- b) Use Ctrl + C to copy
		- c) Use Ctrl + V to paste in Excel

![](_page_12_Picture_36.jpeg)

![](_page_12_Picture_37.jpeg)

- P. Record Search
	- a. New ability to multi-select for shopping cart and search by MPOG Case ID
	- b. Search for multiple terms/variables at the same time using the '|' symbol between variables

Hint: | is found on the same key as  $\setminus$  use 'Shift' to type |

- c. Ex: 50002 | 50003 | Propofol | lactated ringers
	- i. This will pull in everything mapped to those two concept IDs and everything including the words 'propofol' and 'lactated ringers'

![](_page_13_Picture_72.jpeg)

- d. Users can copy and paste select information from the "Shopping Cart" into an Excel file if needed
- e. Select the desired rows and use Ctrl + C to copy information
- f. In an Excel spreadsheet, Paste the information

![](_page_13_Picture_73.jpeg)

![](_page_13_Picture_74.jpeg)

- Q. Hide data in preferences tab
	- a. Ability to hide deleted data in preferences tab on bottom left
	- b. Values marked as "Artifact" are not shown when the option to not show Deleted data is selected

![](_page_14_Picture_3.jpeg)

Any questions, please contact<mailto:support@mpog.zendesk.com>